# Google Android Phone 作業系統,應用軟體的安裝與操作

系統需求:

行動裝置平台:Google Android 2.1 System。 行動裝置須支援網路(GPRS/3G/Wifi…等)。 為了使行動裝置(如:手機、PDA)能夠遠端登入 DVR 監看即時畫面, 請依照下列步驟安裝應用軟體:

PS. 在安裝軟體之前請確認您的手機有連結到 Internet

#### 步驟 1. 開啟 Market

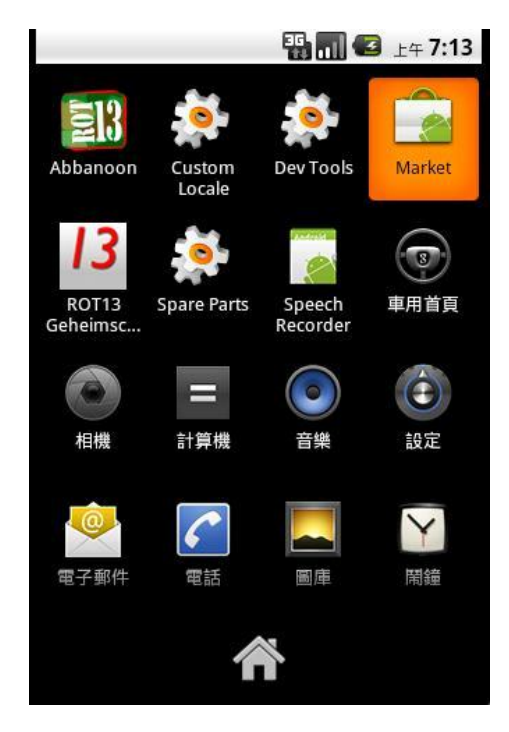

. 步驟 2 若是手機尚未擁有 Google 帳號, 請依以下步驟新增。

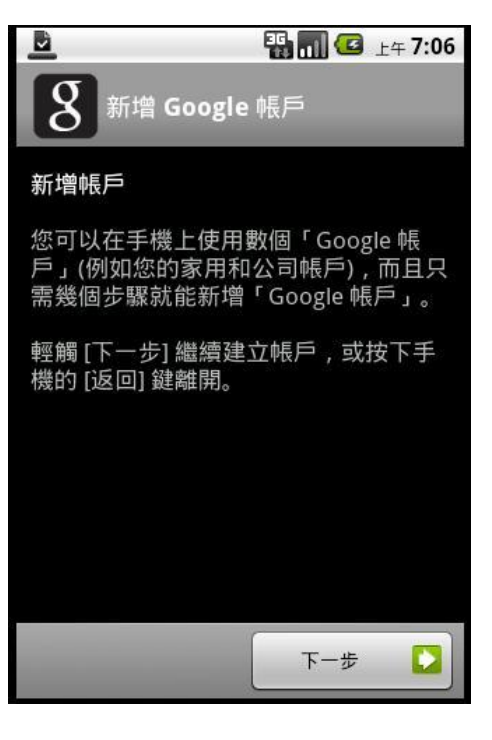

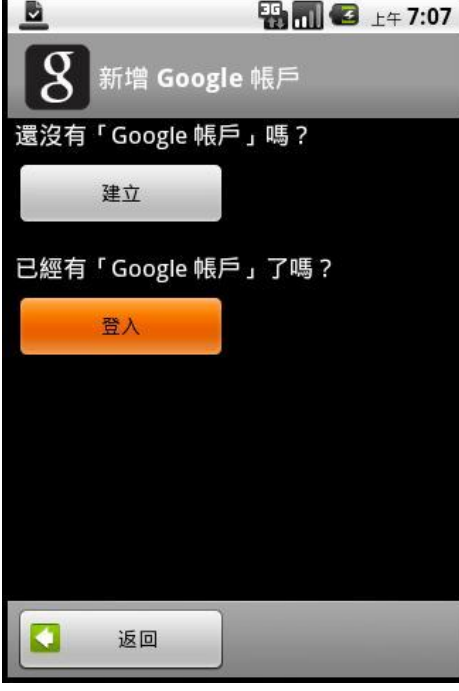

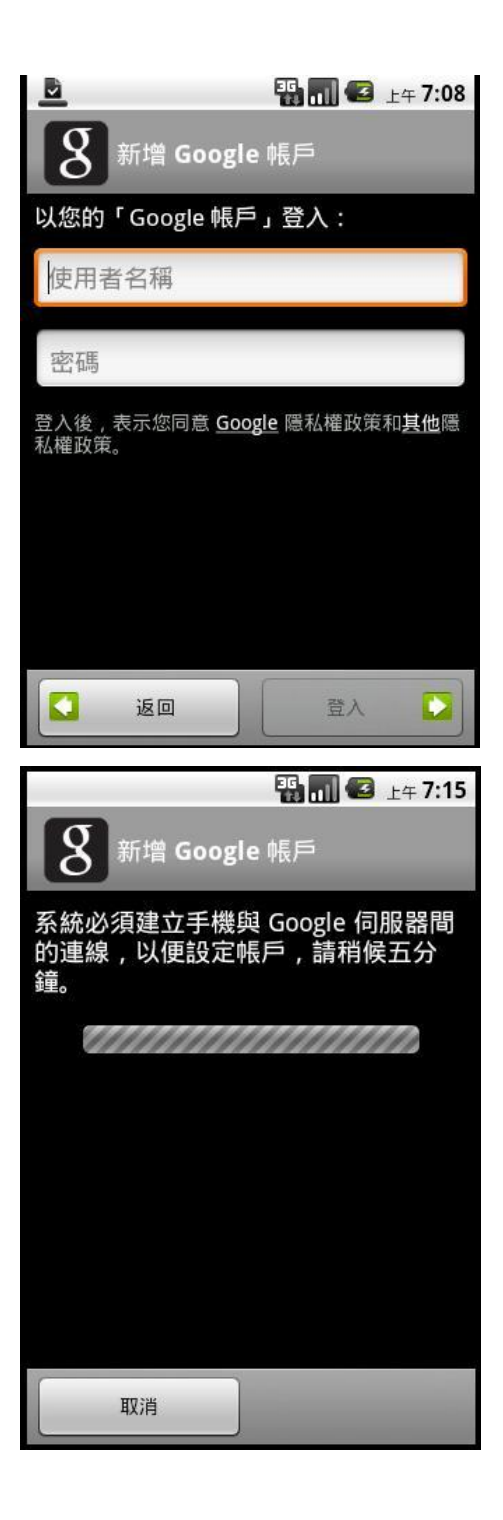

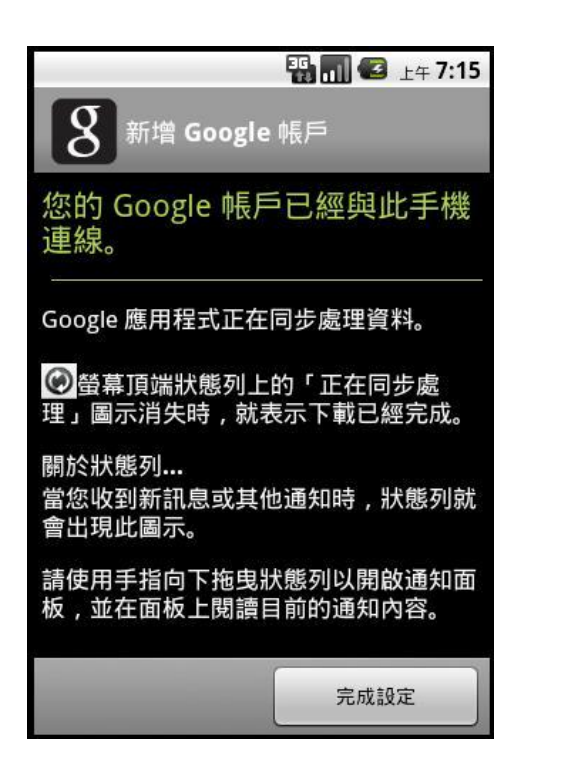

步驟 3. 第一次進入 Android market 會出現以下畫面,請選擇「接受」。

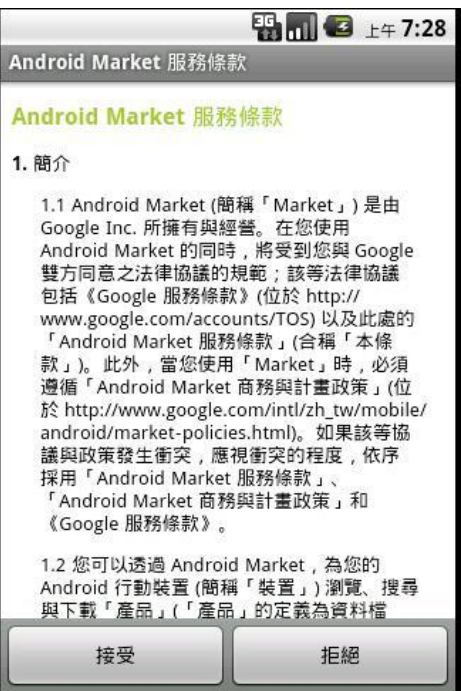

步驟 4. 請輸入軟體名稱做搜尋。

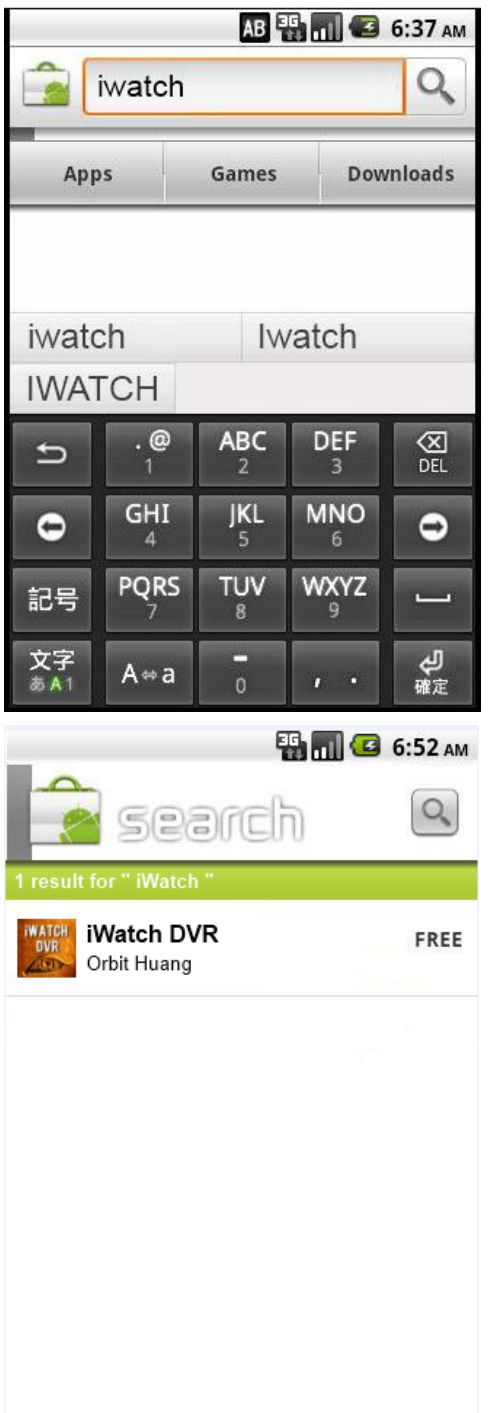

# 步驟 5. 選取 iWatch DVR 後, 按下「安裝」

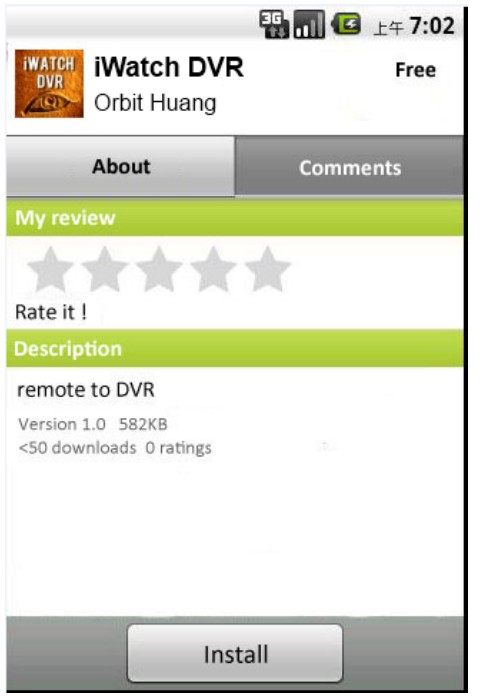

步驟 5. 拉下狀態列,可看見正在下載及安裝的資訊。

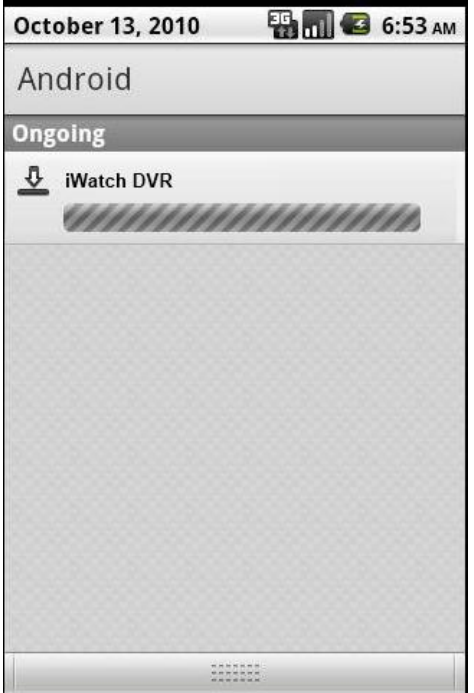

步驟 6. 顯示安裝成功,程式已安裝至手機上。

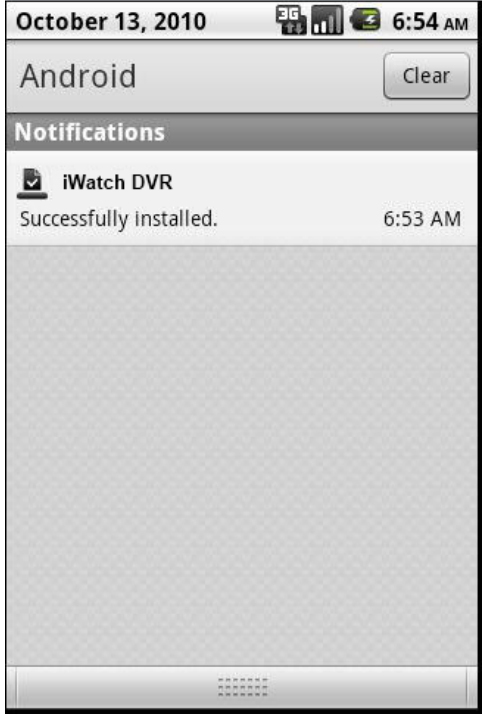

# 步驟 7.

首次點擊啟動 iWatch DVR, 會出現預設 dvr1

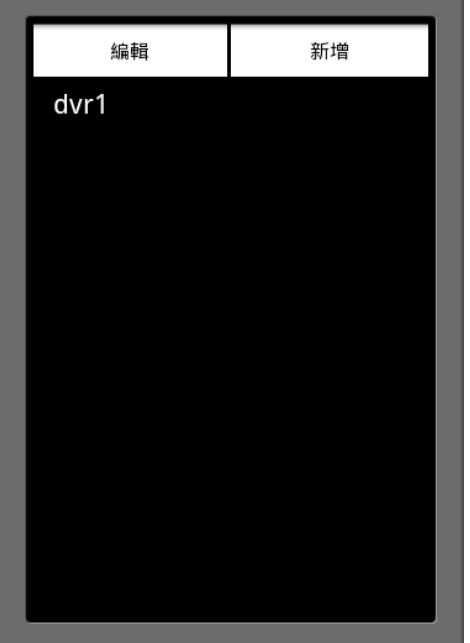

### 步驟 8.

按下編輯鍵, 當變成灰色時, 就可以輸入相關設定值

| 編輯                   | 新增 |
|----------------------|----|
| dvr1<br><b>Allen</b> |    |
|                      |    |
|                      |    |
|                      |    |
|                      |    |
|                      |    |
|                      |    |
|                      |    |
|                      |    |

輸入 DVR 名稱, IP 地址, 連接埠, 帳號, 密碼

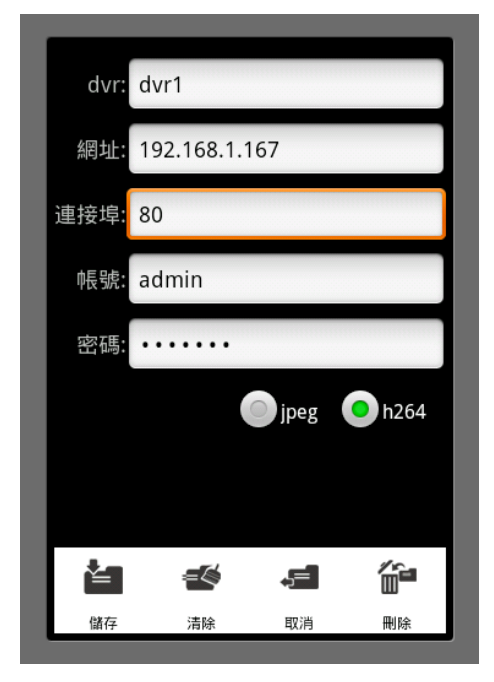

下方功能鍵 **:**

**JPEG / H264 :** 影像格式選項

- 儲存 : 儲存 DVR 設定
- 清除 : 清除 DVR 設定
- 取消 : 取消回復到重設狀態
- 刪除 : 刪除 DVR 連結

## 步驟 9.

按下新增鍵, 新增新的 DVR 地址與設定

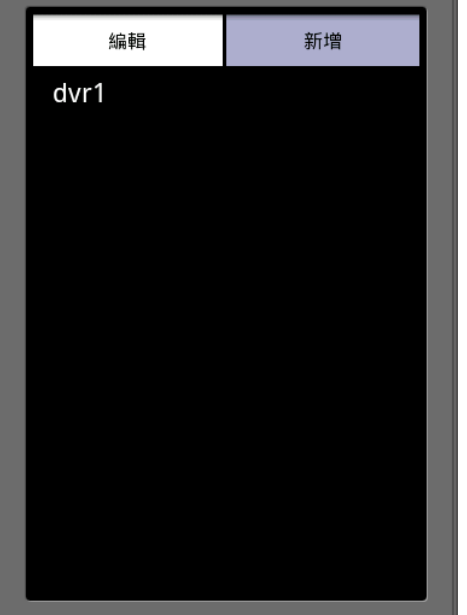

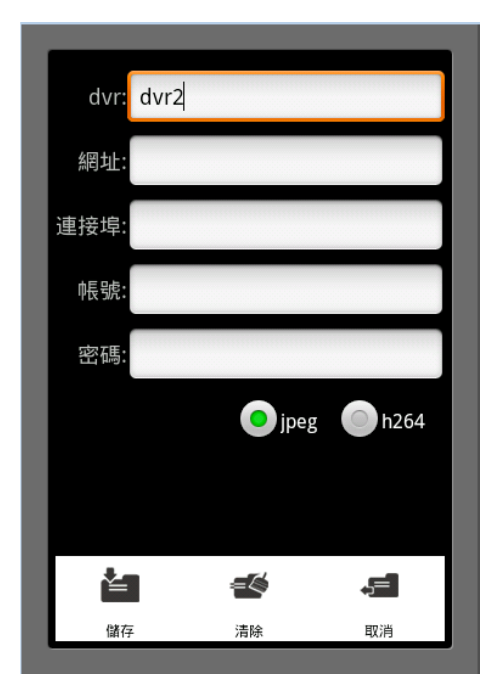

## 步驟 10.

完成輸入之後,點擊編輯鍵,回復白色回到 DVR 選單準備聯結狀態

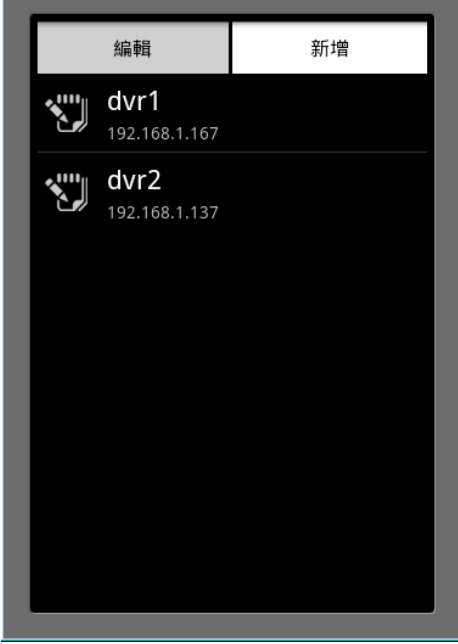

# 步驟 11. 點選一個 DVR 連結

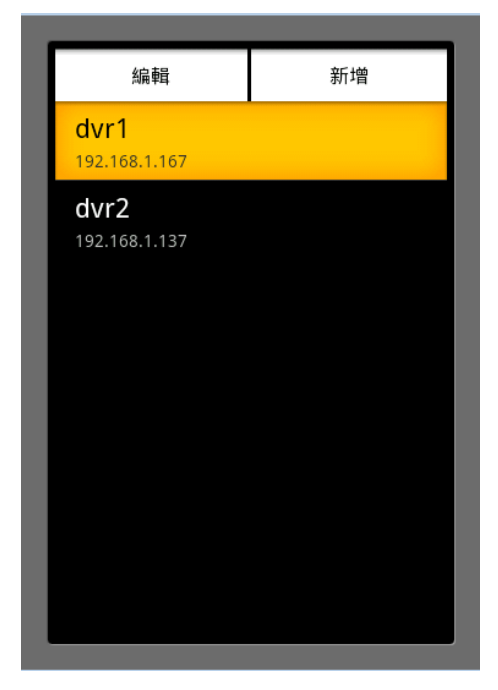

## 開始連結

若影像模式選擇 H.264, 需花較長時間, 請耐心等待

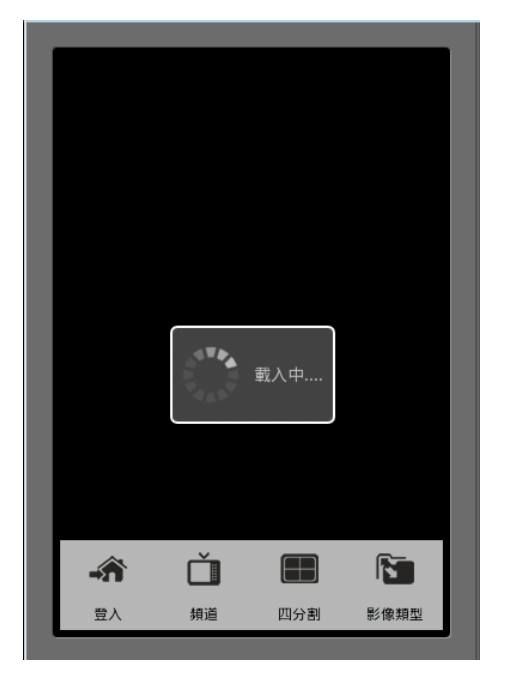

右下方功能鍵顯示出現在影像格式 ( H.264 或 JPEG )

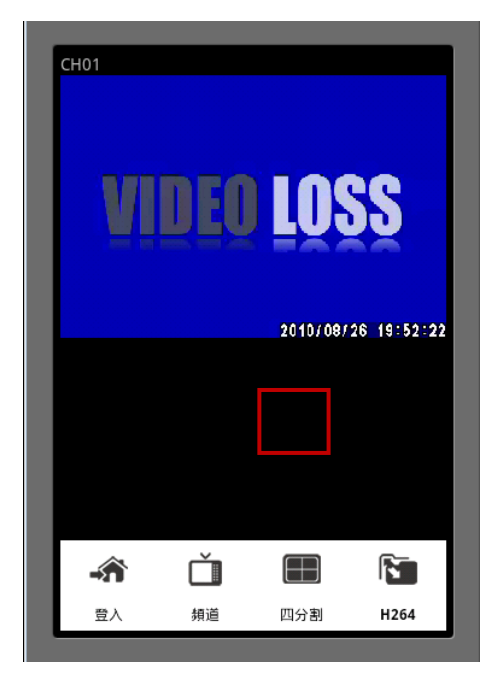

點擊此鍵則會轉換為另一種影像格式

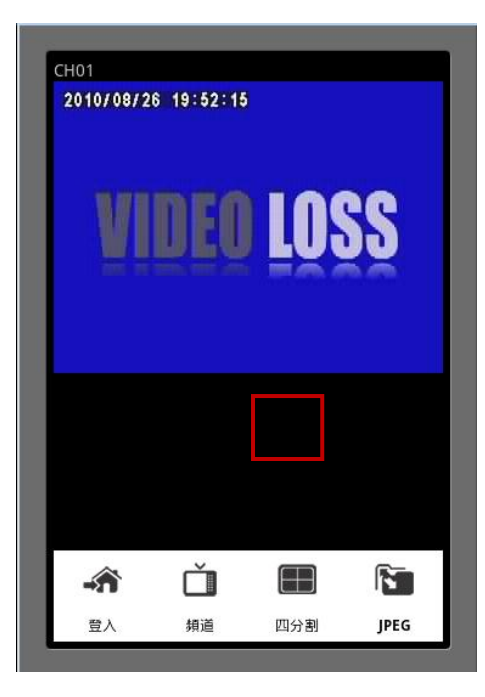

點選頻道功能鍵 ■ 可以選取你要的頻道

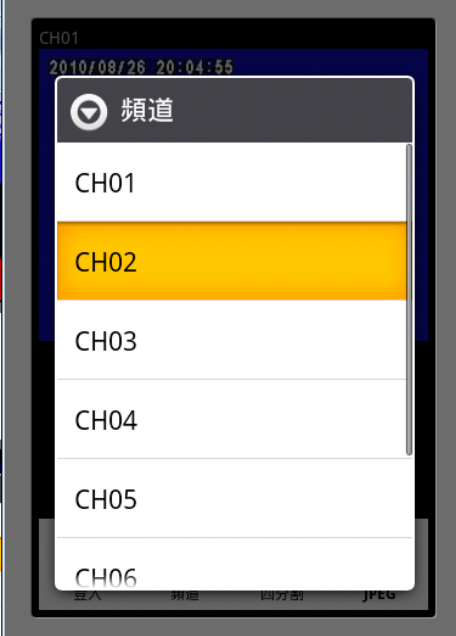

點選四分割功能鍵 ■ 瀏覽, 只支援 JPEG 影像格式.

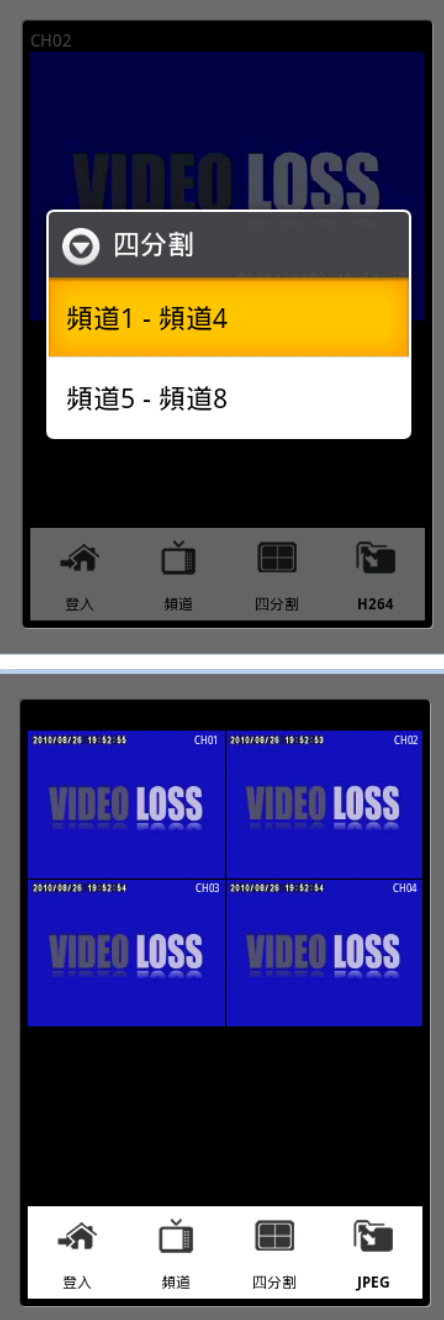

點選登入鍵,則回到 DVR 預備連結選單頁面

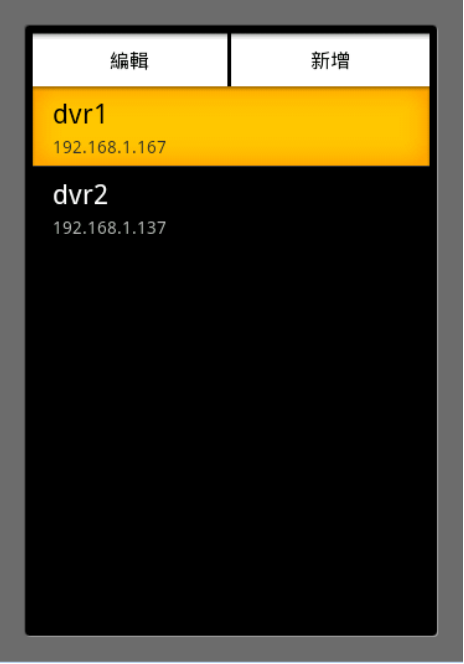

手機橫向瀏覽四分割時, 功能鍵預設隱藏

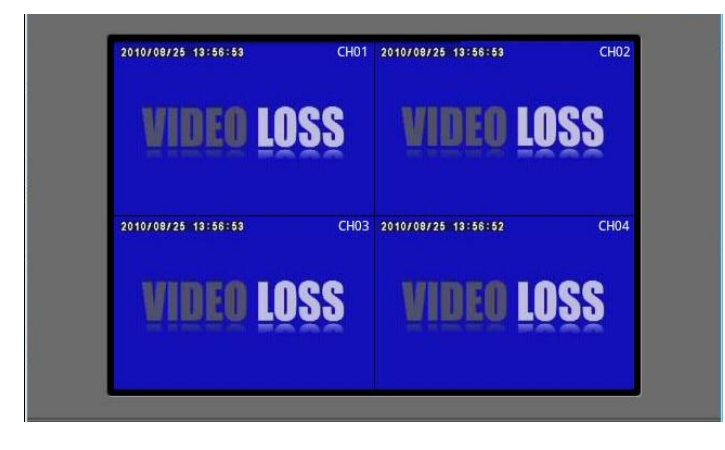

點擊螢幕, 功能鍵出現, 再點選一次功能鍵自動隱藏

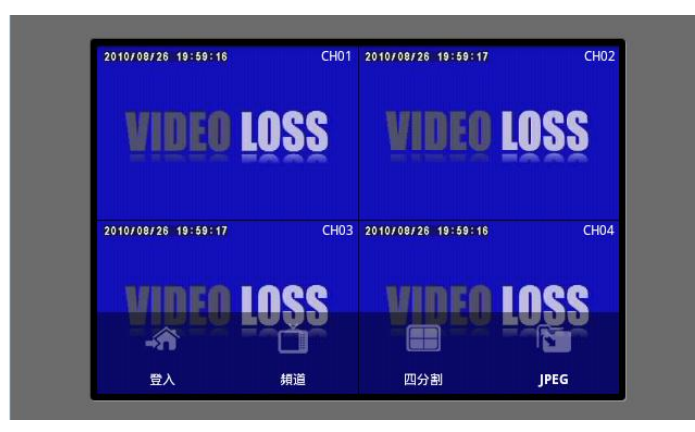